# 在無線接入點上啟用生成樹協定(STP)  $\overline{a}$

#### 目標 Ī

生成樹通訊協定(STP)是區域網路(LAN)上使用的網路通訊協定。 STP的用途是允許裝置之間 的冗餘連線,同時確保LAN的無環拓撲。STP通過一種演算法消除環路,該演算法保證兩個網 路裝置之間只有一個活動路徑。它確保流量採用網路中可能的最短路徑。它還可以自動重新啟 用冗餘路徑作為備用路徑,以防活動路徑出現故障。

STP可消除網路環路,從而最佳化網路效能。

本文旨在展示如何在無線接入點(WAP)上啟用生成樹協定。

#### 適用裝置 i<br>D

- WAP500系列 WAP571、WAP571E
- WAP351

## 軟體版本

- 1.0.0.17 WAP571、WAP571E
- $\cdot$  1.0.2.2 WAP351

### 在WAP上啟用生成樹 J

步驟1.登入到接入點的基於Web的實用程式,然後選擇**管理>生成樹設定**。

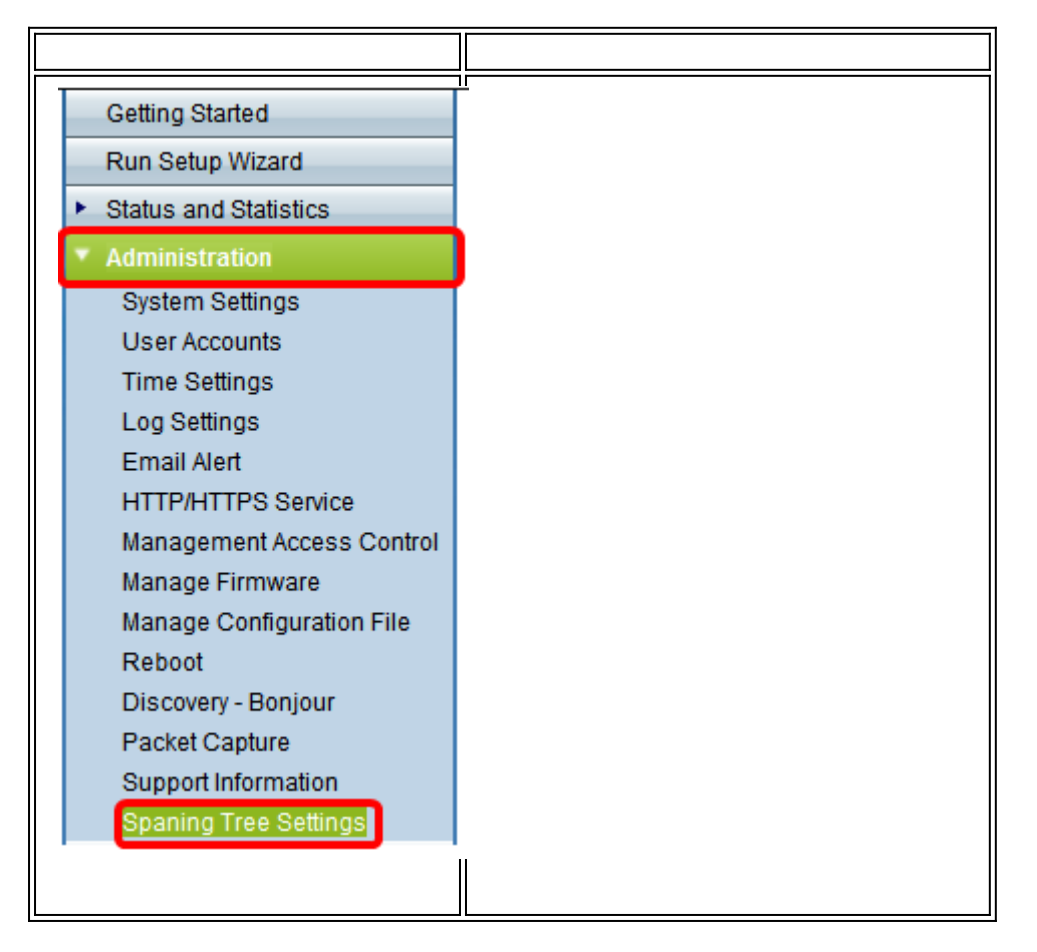

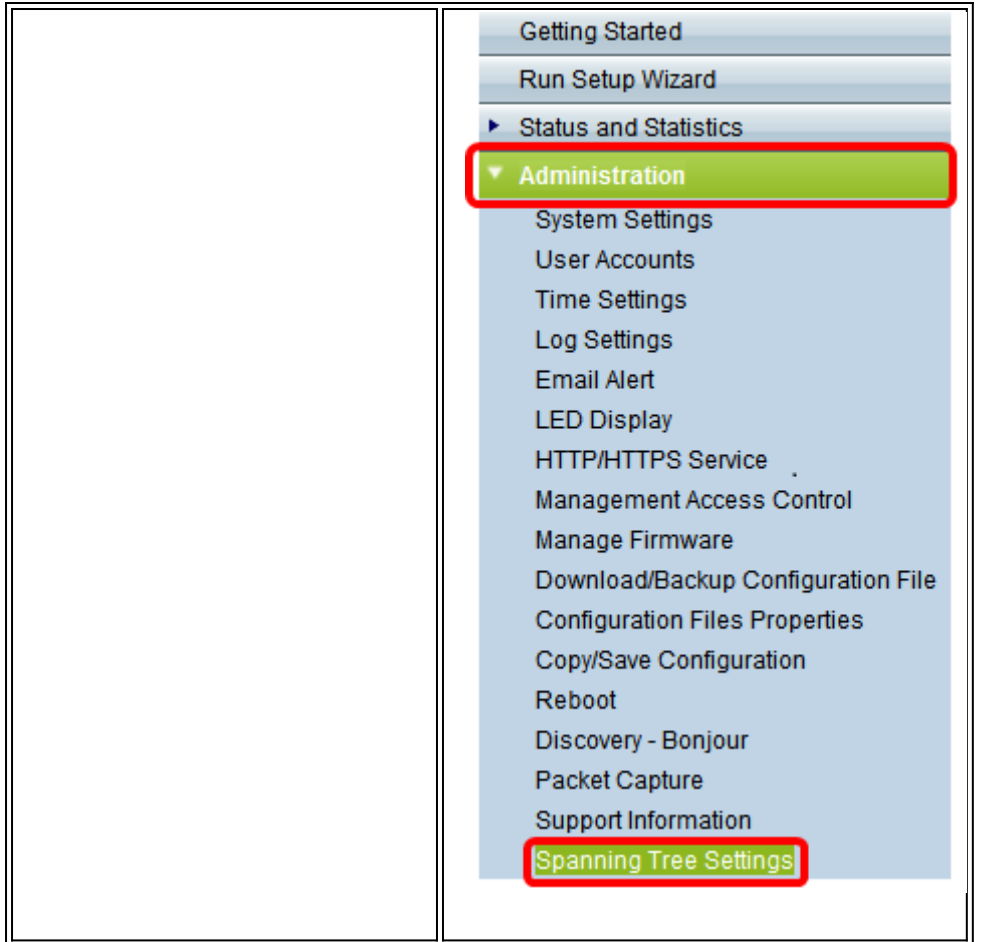

步驟2.確保選中STP Status覈取方塊以全域性啟用該功能。啟用後,STP有助於防止交換環路 。預設情況下啟用此選項。

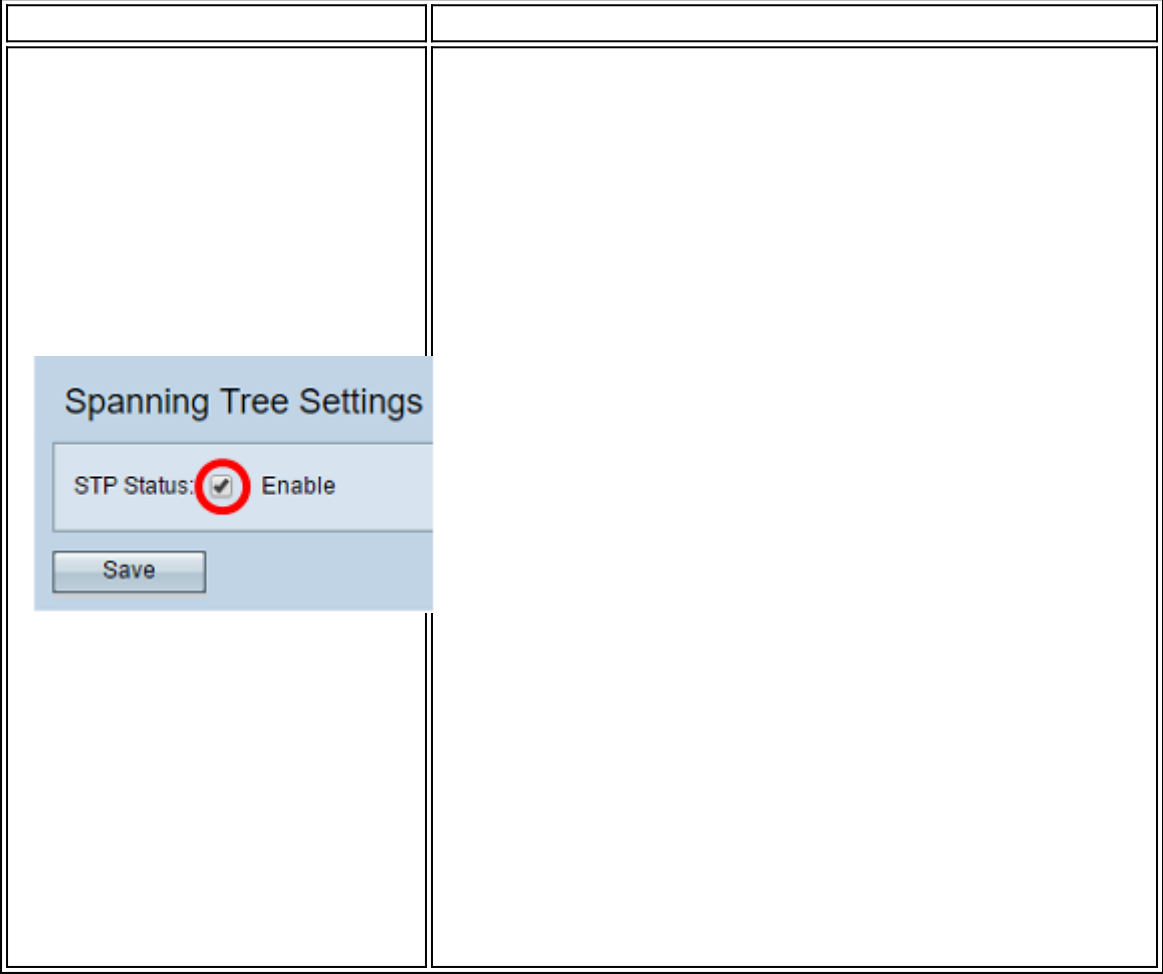

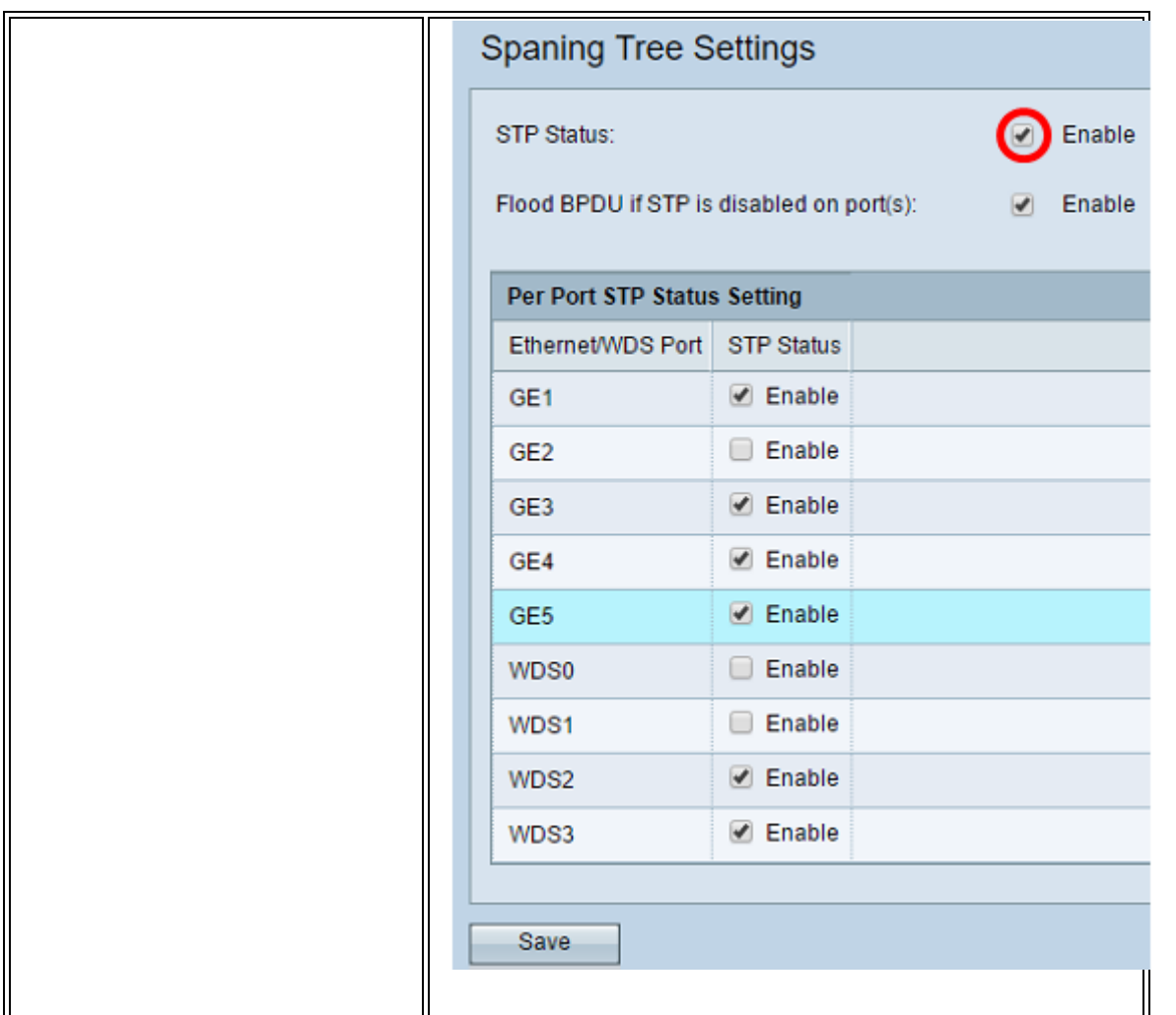

**附註:**如果您有WAP571/WAP571E,請跳至<mark>步驟5</mark>。

步驟3.(可選)選中Enable Flood BPDU if STP is disabled on port(s)覈取方塊以泛洪從埠或 STP狀態為禁用的埠接收的BPDU資料包,或取消選中以丟棄從埠或STP狀態為禁用的埠接收 的BPDU資料包。預設情況下啟用此選項,且僅在WAP351中找到。

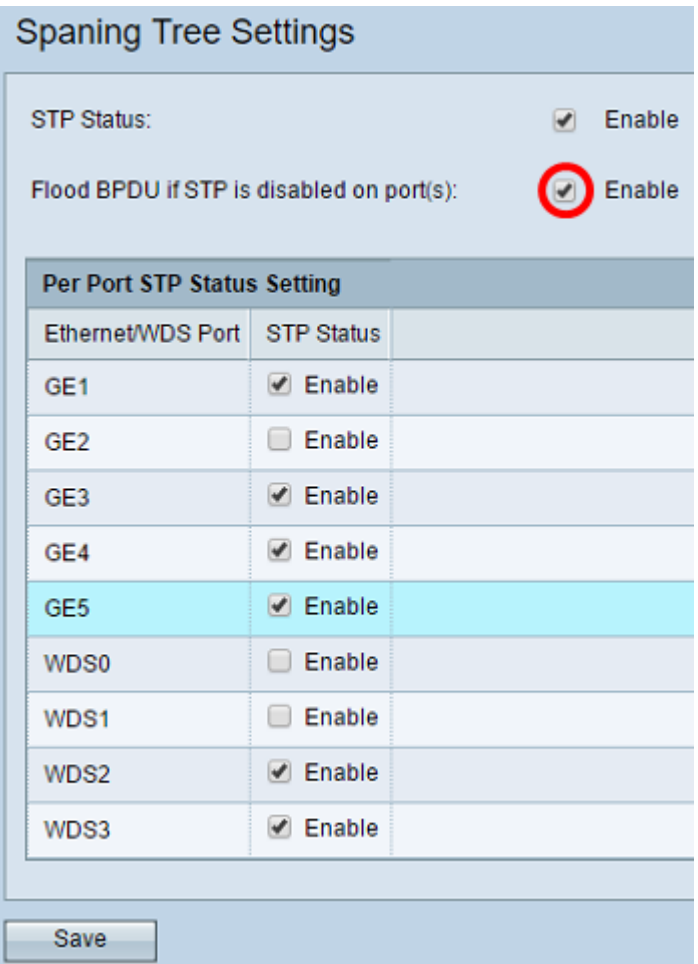

步驟4.(可選)在Per Port STP Status Setting區域下,選中覈取方塊以在首選乙太網/WDS埠 上啟用STP。

附註:在本示例中,僅在GE1、GE3、GE4、GE5、WDS2和WDS3埠上啟用STP。

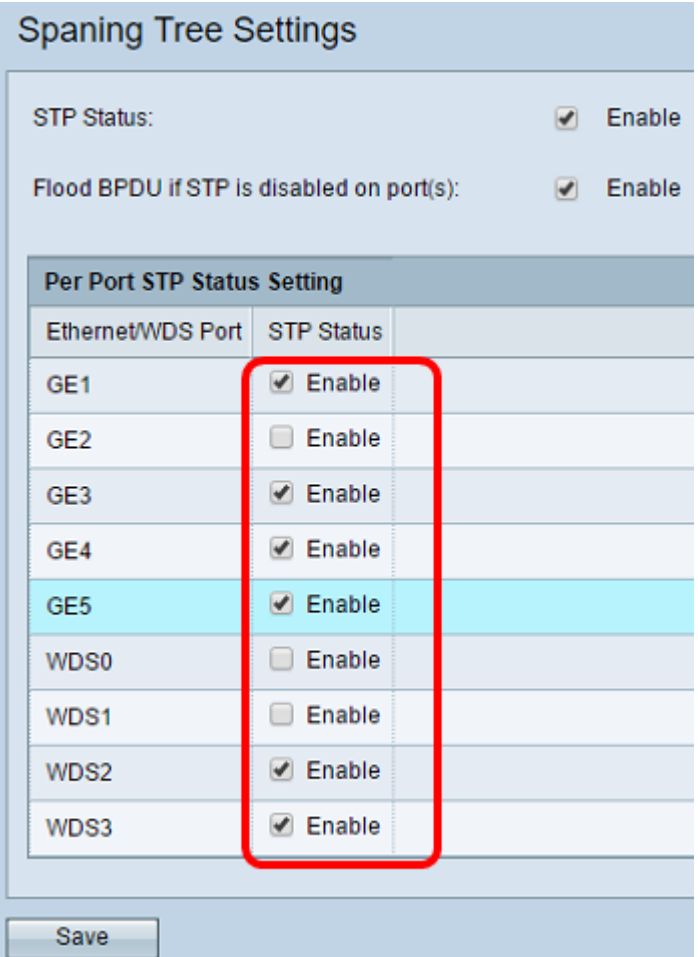

## <span id="page-4-0"></span>步<mark>驟5.</mark>按一下**Save**。

現在,您已成功在無線接入點上啟用生成樹協定。